**ГАУДПО МО «ИНСТИТУТ РАЗВИТИЯ ОБРАЗОВАНИЯ»**

**В. П. Короповская**

*МЕТОДИКА СОЗДАНИЯ ИНТЕРАКТИВНОГО ПЛАКАТА СРЕДСТВАМИ РЕДАКТОРА POWERPOINT (ИСПОЛЬЗОВАНИЕ ИНТЕРАКТИВНЫХ ПЛАКАТОВ В ОБРАЗОВАТЕЛЬНОЙ ДЕЯТЕЛЬНОСТИ)*

> **Мурманск 2015**

ГАУДПО МО «ИНСТИТУТ РАЗВИТИЯ ОБРАЗОВАНИЯ»

В. П. Короповская

# *МЕТОДИКА СОЗДАНИЯ ИНТЕРАКТИВНОГО ПЛАКАТА СРЕДСТВАМИ РЕДАКТОРА POWERPOINT (ИСПОЛЬЗОВАНИЕ ИНТЕРАКТИВНЫХ ПЛАКАТОВ В ОБРАЗОВАТЕЛЬНОЙ ДЕЯТЕЛЬНОСТИ)*

*Учебно-методическое пособие*

Мурманск 2015

#### **ББК 74.262.9**

**К66**

*Печатается по решению редакционно-издательского совета ГАУДПО МО «Институт развития образования»*

Автор **В.П. Короповская**, доцент кафедры государственного и муниципального управления ГАУДПО МО «ИРО», к.п.н.

#### Рецензенты:

**Н.Ф. Ткач**, ректор ГАУДПО МО «ИРО», к.п.н., доцент; **О.К. Мясникова**, старший преподаватель кафедры государственного и муниципального управления ГАУДПО МО «ИРО»

 **Короповская В.П**. Методика создания интерактивного плаката **К66** средствами редактора PowerPoint (использование интерактивных плакатов в образовательной деятельности): учебно-методическое пособие. – Мурманск: ГАУДПО МО «ИРО», 2015. – 44 с., 34 ил.

Учебно-методическое пособие «Методика создания интерактивного плаката средствами редактора PowerPoint (использование интерактивных плакатов в образовательной деятельности)» предназначено для педагогов, использующих интерактивные доски и применяющих в своей работе с учащимися методы электронного обучения и дистанционных образовательных технологий. Пособие содержит примеры и алгоритмы создания интерактивных плакатов средствами редактора PowerPoint. Подробные алгоритмы по созданию интерактивного плаката в редакторе PowerPoint позволят пользователю самостоятельно разрабатывать авторские учебные материалы по предмету. Прилагается CD-диск с примерами и шаблонами презентаций, рабочими файлами для выполнения практических работ.

Пособие является дополнением к учебно-методическому пособию «Введение в технологию создания интерактивного плаката (использование интерактивных плакатов в образовательной деятельности)». – Мурманск: ГАУДПО МО «ИРО», 2014. – 39 с.

Издание может быть использовано в системе повышения квалификации работников образования и культуры, для студентов педагогических специальностей.

**ББК 74.262.9**

## **ОГЛАВЛЕНИЕ**

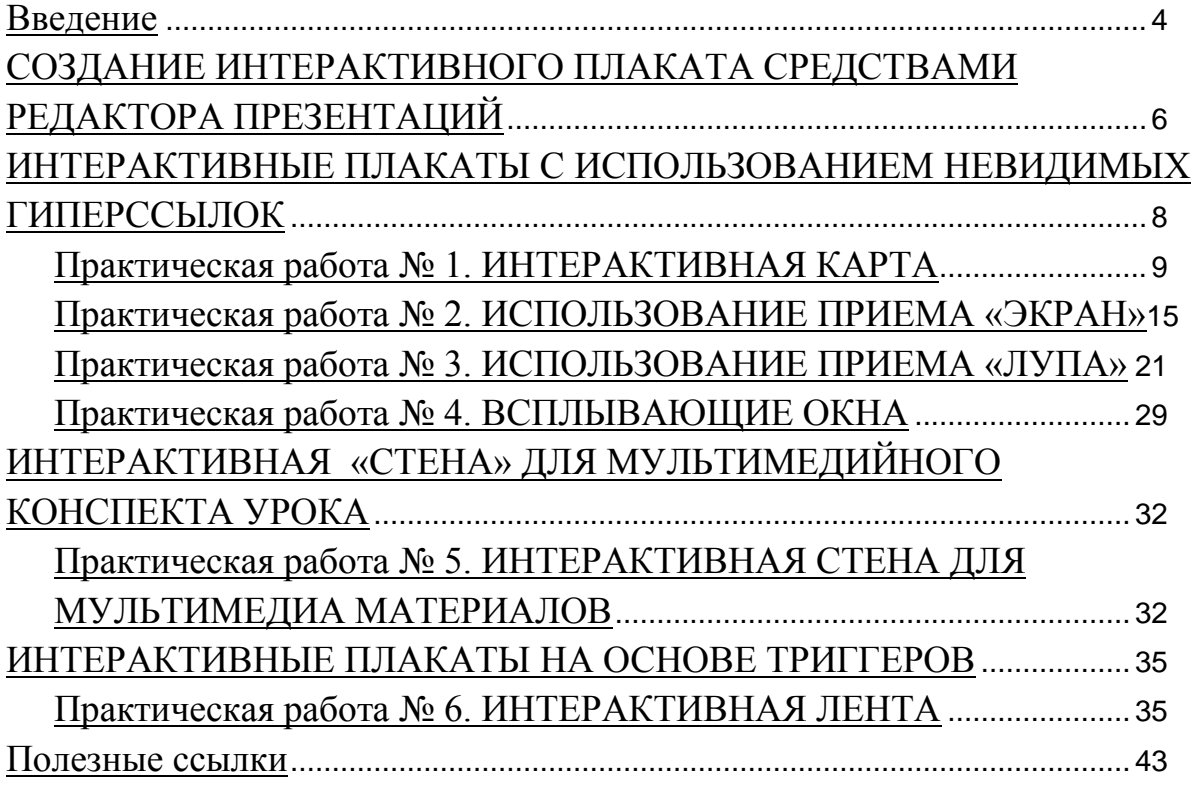

#### **ВВЕДЕНИЕ**

<span id="page-5-0"></span>Для любого учителя редактор презентаций PowerPoint является надёжным помощником при создании учебных материалов. Презентации позволяют сделать рассказ учителя нагляднее, а сами уроки – интереснее. Причина популярности презентаций заключается в простоте их создания и широком функциональном наборе PowerPoint. Редакторы презентаций есть и в других офисных пакетах, например в OpenOffice.org, KeyNote и в них также можно создавать интерактивные плакаты.

От обычной презентации интерактивный плакат отличает нелинейный способ подачи материала, возможность «получения нужной информации в зависимости от управляющих действий пользователя».

В связи с этим центральное место в ИП отводится слайду-заставке. Он включает в себя меню основных разделов плаката. Они определяются автором путем разбиения учебного материала на модули, минимальные по объему, но замкнутые по содержанию. Вход в каждый раздел возможен только из меню. В некоторых работах на заставке ИП авторы размещают и название темы плаката, что придает ему большую целостность и законченность.

Разделы интерактивного плаката могут содержать:

а) основные учебные материалы по изучаемой теме: тексты, таблицы, схемы, рисунки, материалы для самопроверки;

б) дополнительные материалы, в которых сведения гуманитарного и естественнонаучного характера дополняют друг друга, например: справочные материалы, интересные факты, разъяснение и этимология названий, терминов, исторические сведения и т.д.

Интерактивный плакат может содержать информацию для учителя и учащихся: инструкции, заметки к слайдам, подсказки при назначении гиперссылок.

При выборе темы интерактивного плаката за основу содержания могут быть взяты:

- раздел, стержневая тема учебного курса;
- тема, изучаемая в течение одного учебного года;
- материал для организации самостоятельной работы учащимися.

При определении целей и задач следует ориентироваться на положения учебных программ, требований к уровню подготовки учащихся, характеристики деятельности учащихся $^{\text{1}}.$ 

Создание интерактивного плаката – творческий процесс, требующий от учителя определенного уровня информационной культуры. Но дидактические преимущества их использования стоят того, чтобы этому научиться.

<sup>&</sup>lt;sup>1</sup> Носенко Л.Д. Основные этапы создания интерактивного плаката в среде Power Point [Электронный ресурс]. - Режим доступа:<http://ито-ростов.рф/2012/section/202/94321/>

## <span id="page-7-0"></span>**СОЗДАНИЕ ИНТЕРАКТИВНОГО ПЛАКАТА СРЕДСТВАМИ РЕДАКТОРА ПРЕЗЕНТАЦИЙ**

Технологические приёмы визуализации информации весьма разнообразны. Многое зависит от того, каким программным обеспечением обладает разработчик. Цель одна: обратить внимание на какие-то детали, сохраняя в то же время общий контекст диосцены.

Интерактивный плакат, созданный средствами редактора презентаций, состоит из набора слайдов, файлов (или их сочетания), объединенных общей навигационной системой гиперссылок и управляющих кнопок. Внутри одного слайда связи между объектами осуществляются с помощью триггеров.

**Гиперссылка** в компьютерной терминологии — часть текстового документа, ссылающаяся на другой элемент (команда, текст, заголовок, примечание, изображение) в самом документе или на другой объект (файл, директория, приложение), расположенный на локальном компьютере или в компьютерной сети, либо на элементы этого объекта. С помощью гиперссылок можно сделать презентацию нелинейной, т.е. переходить на любой слайд в соответствии с вашей логикой урока, например, перейти в словарик для толкования непонятного слова в презентации с любого слайда и так же вернуться обратно, прямо на уроке выйти в Интернет (если условия позволяют), организовать интерактивную игру<sup>2</sup>. С помощью гиперссылок можно создать интерактивный опорный конспект урока или набор слайдов,

<sup>&</sup>lt;sup>2</sup> Плахотник Л.Ю. Тема 6. Гиперссылки в презентации. Создание игрового поля. Изменение цвета гиперссылок. - Режим доступа: http://www.nachalka.com/node/1384.

реализующих интерактивный плакат. Гиперссылку можно присвоить к любому объекту на слайде: картинке, тексту, слову.

**«Триггер»** (с английского «спусковой крючок») – объект на слайде, щелчок по которому анимирует его или другие объекты слайда. Отличительной чертой анимации объекта с помощью триггера от анимации объекта является то, что картинки, тексты, отдельные слова могут появляться не в установленной последовательности, а в произвольном порядке по замыслу учителя и по мере выполнения задания. Например, с помощью триггеров можно создать интерактивный тест на базе презентации. В качестве вариантов ответа могут выступать слова, цифры или изображения. Если ученик нажимает на неправильный вариант ответа, то ответ исчезает, в противном случае срабатывает любой эффект анимации, изменяющий размер, цвет или местоположения объекта.

Кроме того, c помощью триггеров в PowerPoint могут быть созданы викторины, игры, интерактивные плакаты и многое другое. Использование триггеров придаст разработке динамизм и эффективность при работе с интерактивной доской. С помощью триггеров можно успешно реализовать технологию «горячих зон», когда не меняя слайд, мы изменяем его отдельные фрагменты, причем можем воспроизводить их неоднократно. Таким образом, презентация может реагировать на действия ученика посредством триггеров, обеспечивая интерактивное взаимодействие учебного материала с учеником. Благодаря использованию триггеров учащийся становится активным участником образовательного процесса. При этом педагог может сам определить ход просмотра всей презентации или ее отдельных частей.

Презентации с использованием триггеров идеально подходят для обучения с помощью интерактивной доски. В этом случае для запуска анимации будет использоваться маркер интерактивной доски<sup>з</sup>.

Кроме того, презентации с элементами обратной связи можно применять и в электронном обучении.

## <span id="page-9-0"></span>**ИНТЕРАКТИВНЫЕ ПЛАКАТЫ С ИСПОЛЬЗОВАНИЕМ НЕВИДИМЫХ ГИПЕРССЫЛОК**

<span id="page-9-1"></span>Технологии невидимых ссылок используются в сложных программах анимации. Но и в программе PowerPoint также можно выполнить аналогичный приём медиадидактики. На основе этого метода в работе рассмотрены примеры создания: интерактивной карты; интерактивного плаката с использованием приема «ЭКРАН» (прием так назван автором блога «Дидактор» [\(http://didaktor.ru/\)](http://didaktor.ru/); интерактивный рисунок с эффектом «ЛУПА».

 $\overline{a}$ 

<sup>&</sup>lt;sup>3</sup> Баданов А. Использование триггеров в PowerPoint и взаимодействие с продуктами iSpring [Электронный ресурс]. - Режим доступа: http://www.ispring.ru/elearninginsights/trigger-powerpoint/

#### **Практическая работа № 1. ИНТЕРАКТИВНАЯ КАРТА**

**Цель работы:** освоить прием создания невидимых гиперссылок на изображении.

#### **Суть приема «НЕВИДИМЫЕ ГИПЕРССЫЛКИ»**

Для создания интерактивных иллюстраций на самом изображении размещаются области, очерчивающие необходимую часть рисунка. Эти области делаются прозрачными и с них создаются гиперссылки на слайды, например, с увеличенным изображением части рисунка или с дополнительной информацией. Т.е. по щелчку или по наведению мышки на какую-либо область будет осуществляться переход на слайд или файл, описывающий данный географический пункт подробнее. **Такие гиперссылки называются невидимыми или горячими зонами**. Этот прием хорошо использовать для создания интерактивных географических карт, схем, рисунков. При создании интерактивных географических карт необходимо найти отдельные карты, схемы, качественные фотографии. Только тогда этот прием будет эффективен. Пример такой интерактивной карты можно посмотреть на CD-диске в папке ПР1, файл **Пример interkarta**.

#### **Примеры использования на уроках**

*Пример 1.* Урок географии. На карте горячими зонами помечены местные достопримечательности. Дети находят и называют их. Затем по наведению мыши или щелчку на экран выводится дополнительная информация с изображением объектов.

*Пример 2.* Урок истории. На карте с изображением сражения 1812 года горячими зонами обозначены расположения войск и основные места

сражений. При рассказе о сражении на экран выводится иллюстрация или видео, связанные с этим событием.

### **ХОД РАБОТЫ**

**1. Создаем слайд и вставляем рисунок необходимой карты** (рис. 1). В нашем примере используется карта Кольского полуострова, взятая с сайта http://www.shvedirina.ru/ (CD-диск, папка ПР1, файл Карта Кольского полуострова.jpeg)

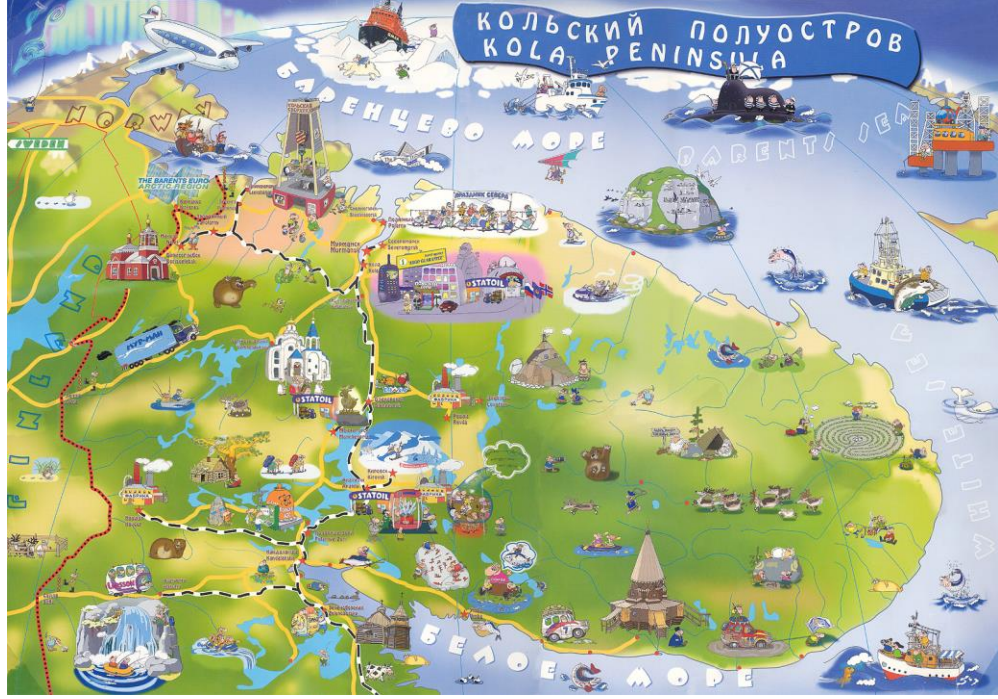

*Рис. 1. Карта Кольского полуострова*

### **2. Настраиваем смену слайдов**:

- в главном меню выбираем *Анимация – Смена слайдов*
- находим режим «прямоугольник наружу». С ним эффект смены карт наиболее рационален.

*Внимание!* Убираем галочки с режимов «по щелчку» и «автоматически». Это касается всех слайдов нашей разработки.

**3. Выделяем на карте область, которую превратим в гиперссылку.** Такими объектами на географической карте могут быть страна, регион, населённый пункт. В нашем случае будем выделять достопримечательности, которые изображены на карте. Для того чтобы область была лучше видна, увеличим изображение карты с помощью меню «Вид – Масштаб».

○ *Вставка – Фигуры – Полилиния* (можно и *Рисованная кривая*). Полилиния дает возможность построить ломаную из небольших прямолинейных отрезков, а кривая - нарисовать плавную фигуру. Обведем кривой ту область, которая превращена в гиперссылку. При рисовании проведите мышкой короткий участок и завершите фрагмент одиночным щелчком. Теперь продолжайте движение в другом направлении, и так один фрагмент нужных очертаний за другим. Как только линия замкнется, область «зальется» цветом умолчания. Фактически мы получили новый рисунок, наложенный на карту (рис. 2). Если у вас не получается получить залитую фигуру, наложите сверху на планируемую область автофигуру, наиболее продходящую по очертаниям. Получаем объекты, которые в дальнейшем станут гиперссылками.

*Внимание!* Необходима сплошная заливка, чтобы гиперссылка появлялась не только по контуру, но и по всему объекту. Поэтому обязательно замкните линию, чтобы получить целый объект.

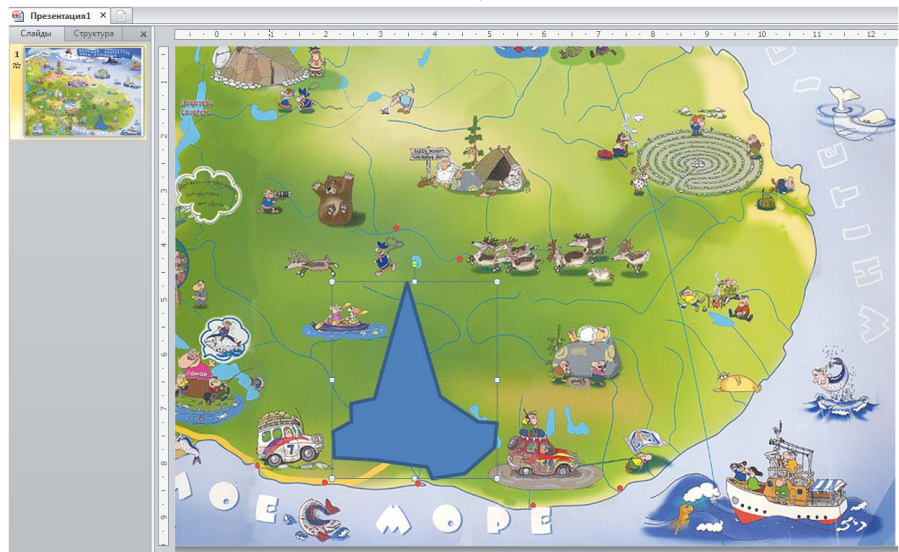

*Рис. 2. Создание выделенной области на карте инструментом полилиния*

4. Настраиваем **формат полученного рисунка на 100%-ную прозрачность**.

- Щелкаем правой кнопкой мыши по выделенной фигуре.
- Выбираем Формат фигуры Заливка Прозрачность 100%.
- Выбираем Цвет линии Прозрачность 100%.

Таким образом, объект гиперссылки невидим, внешне наша карта ничем не отличается от обычной (рис. 3).

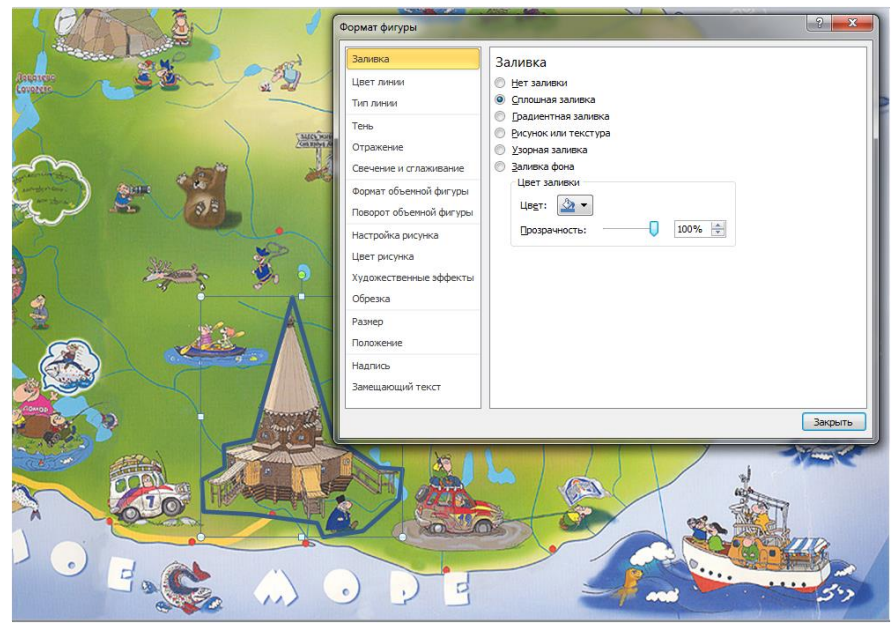

*Рис. 3. Настройка прозрачности области выделения*

5. На отдельных **слайдах размещаем необходимые нам достопримечательности** Кольского полуострова. В нашем примере на карте выделена Успенская церковь в Варзуге (рис. 4), поэтому на следующем слайде разместим ее изображение (CD-диск, папка ПР1, файл Варзуга.jpeg) и краткую информацию о ней (информация взята с сайта [http://www.dipo.murman.ru/events/2014/08/04/id5/\)](http://www.dipo.murman.ru/events/2014/08/04/id5/).

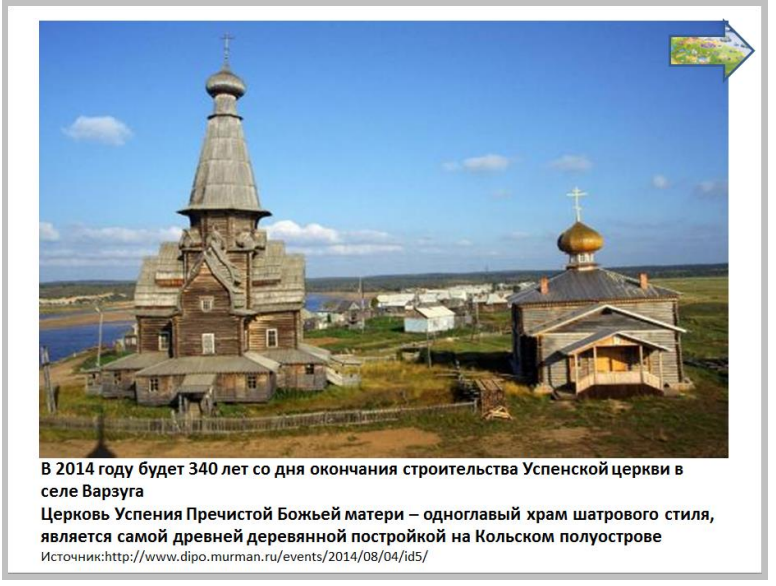

*Рис. 4. Слайд об Успенской церкви в Варзуге*

6. Каждый из выделенных объектов соединяем гиперссылками на соответствующие слайды:

- выделяем область рисунка
- в главном меню выбираем *Вставка - Гиперссылка - Связать с: местом в документе* - *выбрать нужный слайд* (рис. 5).

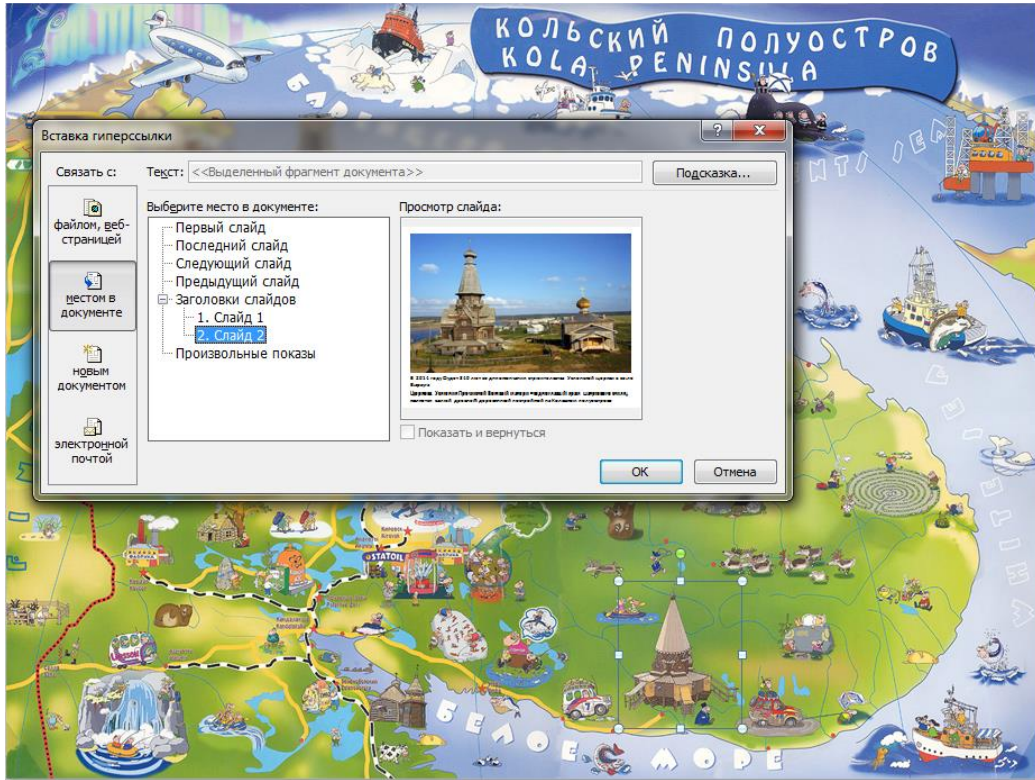

*Рис. 5. Выбор слайда для гиперссылки*

Населенные пункты целесообразно выделять прямоугольником, наложив его на название. Далее снова установить прозрачный свет фигуры и ее линий.

При необходимости можно продолжить углубление содержания, то есть от карты региона перейти к карте города (населённого пункта). Отсюда – к отдельным объектам. Например, перейти по гиперссылке к фото отдельных объектов.

**7. Размещаем «кнопки возврата» и на главную карту**. В качестве такой кнопки можно использовать уменьшенное изображение основной карты, можно использовать текстовую ссылку или добавить *Управляющие кнопки* из раздела *Фигуры*. Выбор кнопки сразу приводит к раскрытию окна «Настройка действия», в котором выбран переход, отвечающий назначению кнопки данного вида по умолчанию (рис. 6). Но несмотря на это, действие кнопки можно поменять.

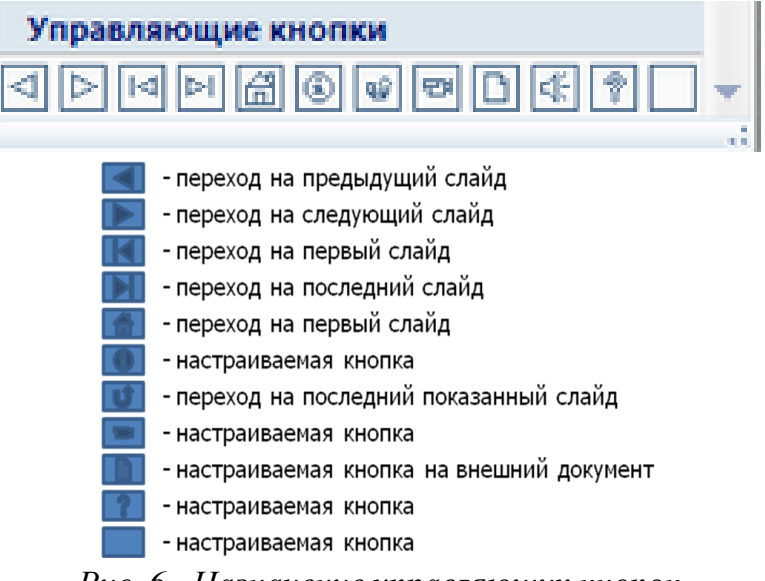

*Рис. 6. Назначение управляющих кнопок*

Для кнопки «работают» те же приемы работы с цветом: можно поместить на кнопку картинку, применить градиентную заливку, штриховку или текстуру. В нашем примере в качестве кнопки с гиперссылкой используем стрелку из коллекции Фигуры, залитую фоном с изображением основной карты. Соединяем гиперссылкой слайд о Варзуге со слайдом с картой (рис. 7). Настроенную кнопку можно скопировать на другие слайды.

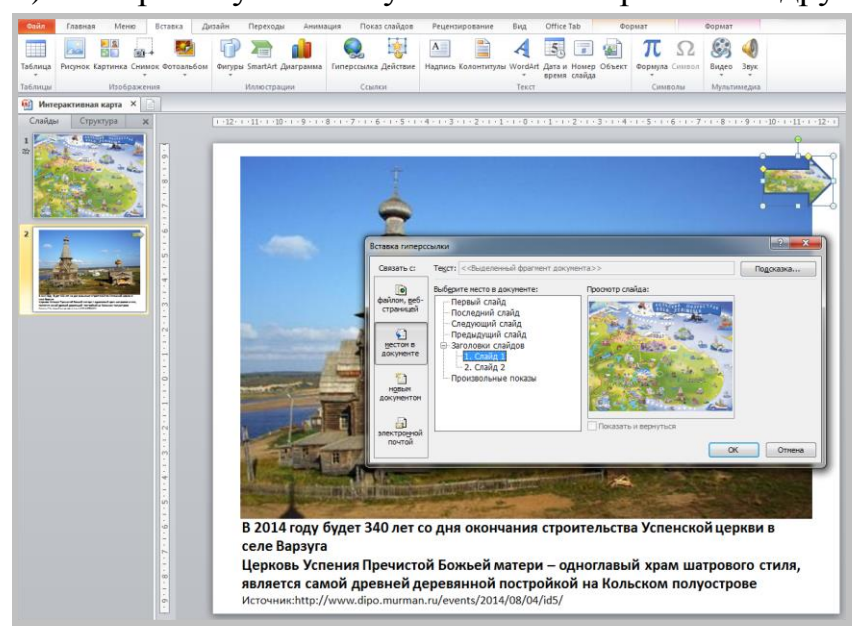

*Рис. 7. Создание ссылки со стрелки на слайд с основной картой*

Таким образом, выделяем и настраиваем объекты на карте, о которых хотим рассказать.

#### **Самостоятельная работа**

- 1. Дополните интерактивную карту Кольского полуострова еще одним объектом, найдя иллюстрации и информацию для него в Интернете.
- 2. Создайте интерактивную карту, схему или иллюстрацию по своему предмету с использованием технологии невидимых гиперссылок.

## **Практическая работа № 2. ИСПОЛЬЗОВАНИЕ ПРИЕМА «ЭКРАН»**

<span id="page-16-0"></span>**Цель работы:** освоить прием «ЭКРАН» для создания интерактивного плаката с использованием иконок-гиперссылок.

#### **Суть приема «ЭКРАН»**

На слайде находятся уменьшенные изображения, например, портреты писателей, при щелчке по изображению в определенной области экрана появляется его увеличенное изображение. Этот прием называется «ЭКРАН». Используя приём «ЭКРАН», можно придать большую целостность учебному модулю, создавая видимость одного общего экрана, на котором появляются вызываемые нами в любом порядке объекты. Это происходит за счет того, что мы **дублируем меню на всех слайдах и размещаем объекты на всех слайдах в одном и том же месте.** Данный прием можно использовать, например, при создании картинной и портретной галерей, перечня столярных инструментов, спортивных медалей и т.п. Можно создать на основе этого приема интерактивный глоссарий по предмету (рис. 8), разместив вместо картинок отдельные объекты с буквами.

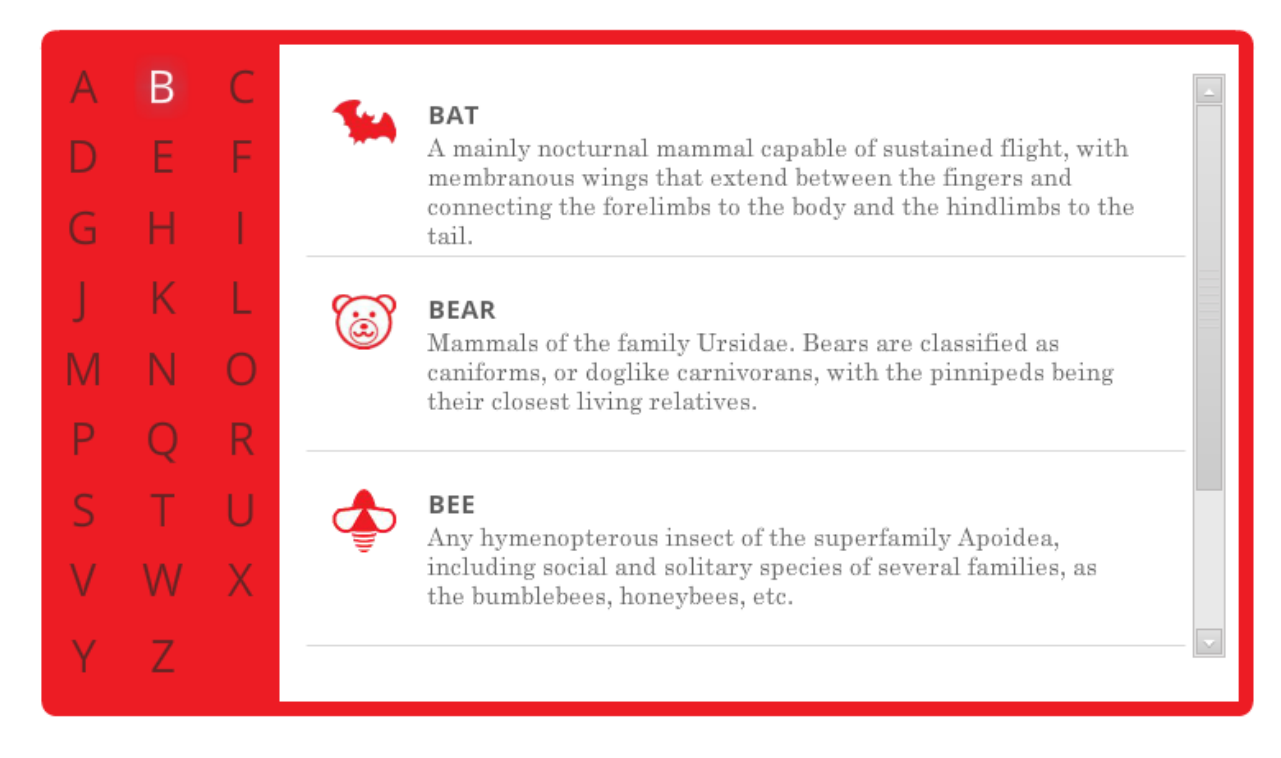

*Рис. 8. Пример оформления глоссария с использованием приема «Экран»*

### **ХОД РАБОТЫ**

1. Создаем слайд и размещаем справа «экран» (рис. 9). Это можно сделать, используя набор фигур *Вставка - Фигуры - Прямоугольник.* 

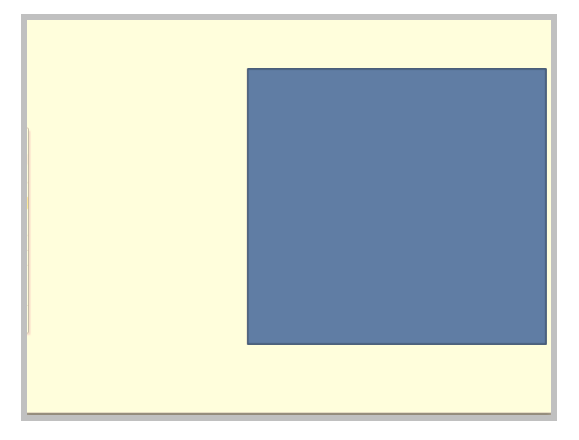

*Рис. 9. Размещение на слайде «экрана»*

2. Создаем столько слайдов, сколько будет изображений. Для того, чтобы «экраны» на всех слайдах были одинаковыми и находились в одном и том же месте, используем команду *Дублировать слайд* из контекстного меню (щелчок правой кнопкой мыши) (рис. 10).

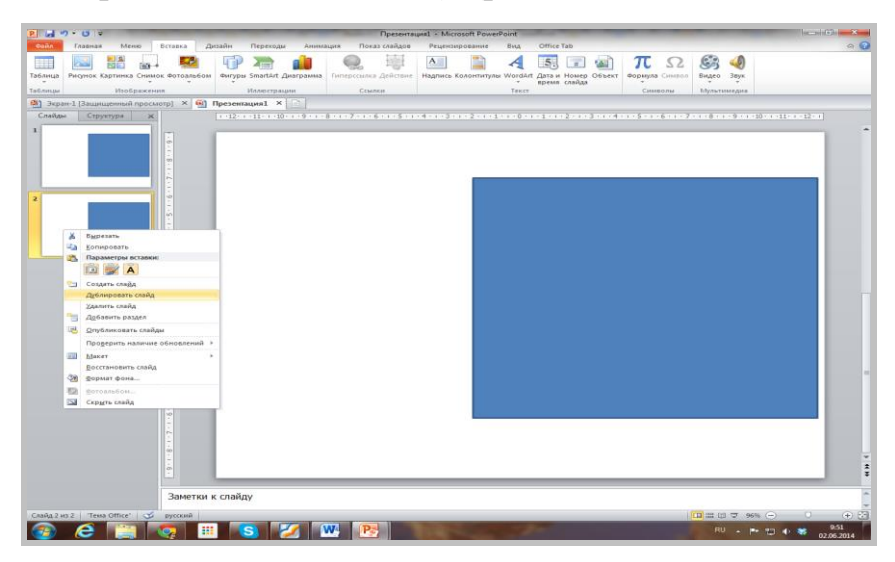

*Рис. 10. Дублирование слайда с помощью контекстного меню*

3. На каждом слайде размещаем в области «экрана» одно из изображений. Лучше это сделать с использованием команды заливки рисунком, чтобы избежать подгонки рисунка под размер «экрана». Для этого щелкаем правой кнопкой мыши по области «экрана» и в контекстном меню выбираем команду *Формат рисунка*, а затем *Заливка - Рисунок или текстура - Файл* (рис. 11).

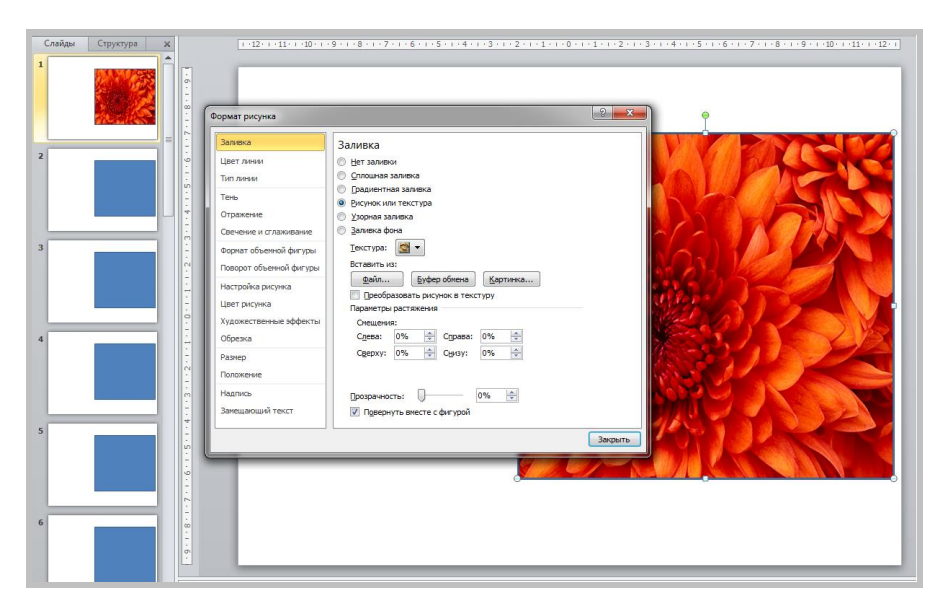

*Рис. 11. Выбор заливки в виде файла с изображением*

4. Переходим на первый слайд и начинаем создавать маленькие изображения и гиперссылки. Чтобы набор прямоугольников был одинакового размера, создаем один прямоугольник - образец, а потом копируем его и размещаем в нужном месте. Таким образом, мы подготовили место для размещения иконок-гиперссылок (рис. 12).

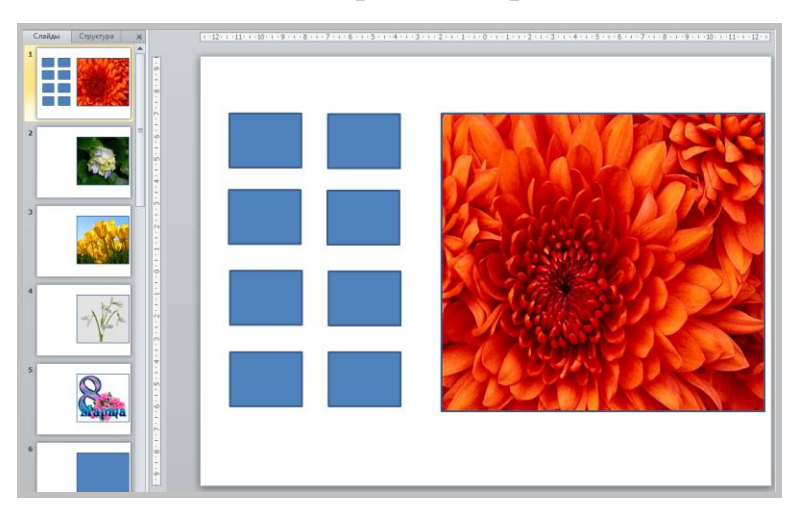

*Рис. 12. Разметка слайда под иконки-гиперссылки*

5. Создаем первую иконку-гиперссылку. Заливаем маленький прямоугольник рисунком из файла. Задаем гиперссылку для миниизображения, используя контекстное меню *Гиперссылка* - *Местом в* 

*документе* - *Слайд* (номер нужного слайда). Обратите внимание, что в окне *Просмотр слайда* отображается выбранный из списка слайд (рис. 13). Таким образом, мы можем контролировать правильность выбора слайда для гиперссылки.

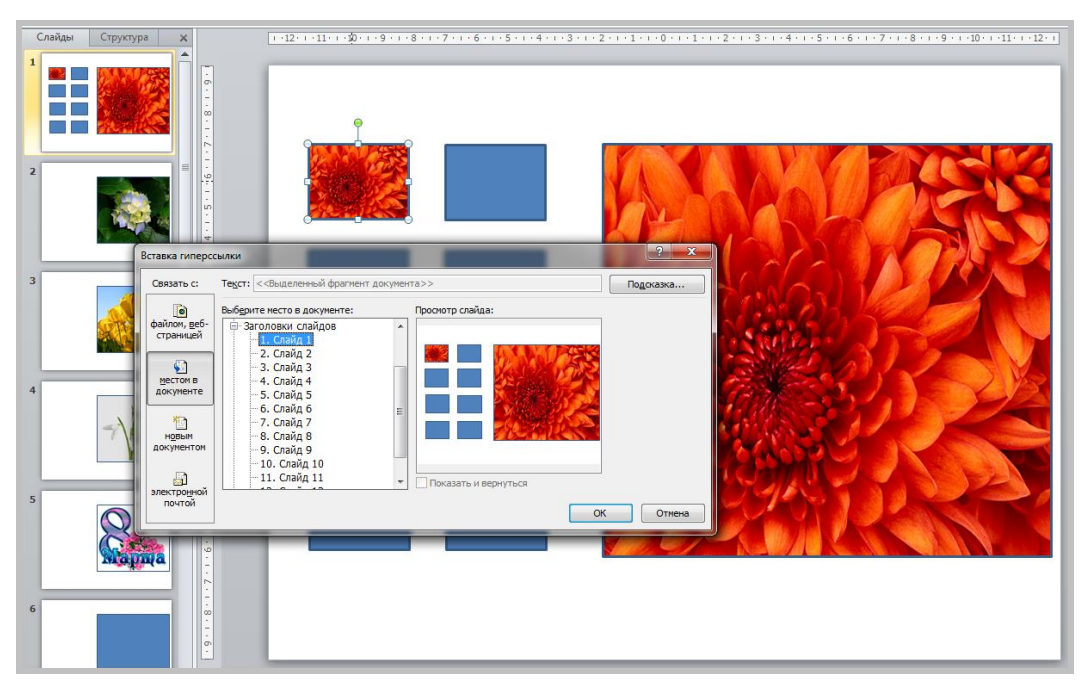

*Рис. 13. Вставка гиперссылки с мини-иллюстрации на нужный слайд*

6. Повторяем создание иконки-гиперссылки для всех минииллюстраций.

7. Выделяем все полученные иконки-гиперссылки и копируем на все слайды. При копировании они будут вставляться на то же самое место, что и на первом слайде (рис. 14). Это обеспечит эффект работы с одним слайдом.

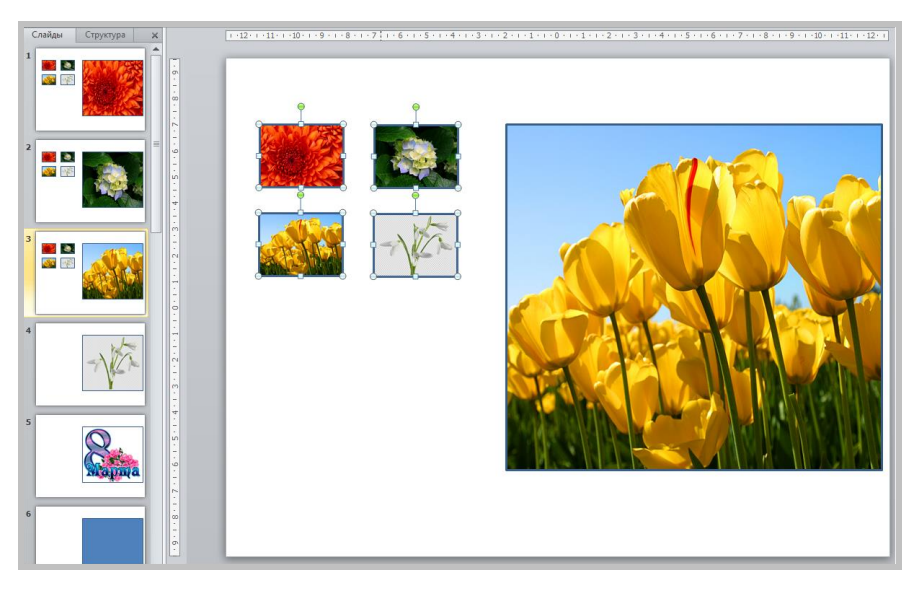

*Рис. 14. Копирование иконок-гиперссылок*

8. Создаем на первом слайде кнопку «Завершить показ». Саму кнопку можно взять из набора фигур «Управляющие кнопки» и задать гиперссылку *Вставка-Фигуры-Управляющая кнопка: в конец - Гиперссылка - Завершить показ*). А можно просто вставить рисунок кнопки или сделать самим и настроить ее действие «Завершить показ» (рис. 15).

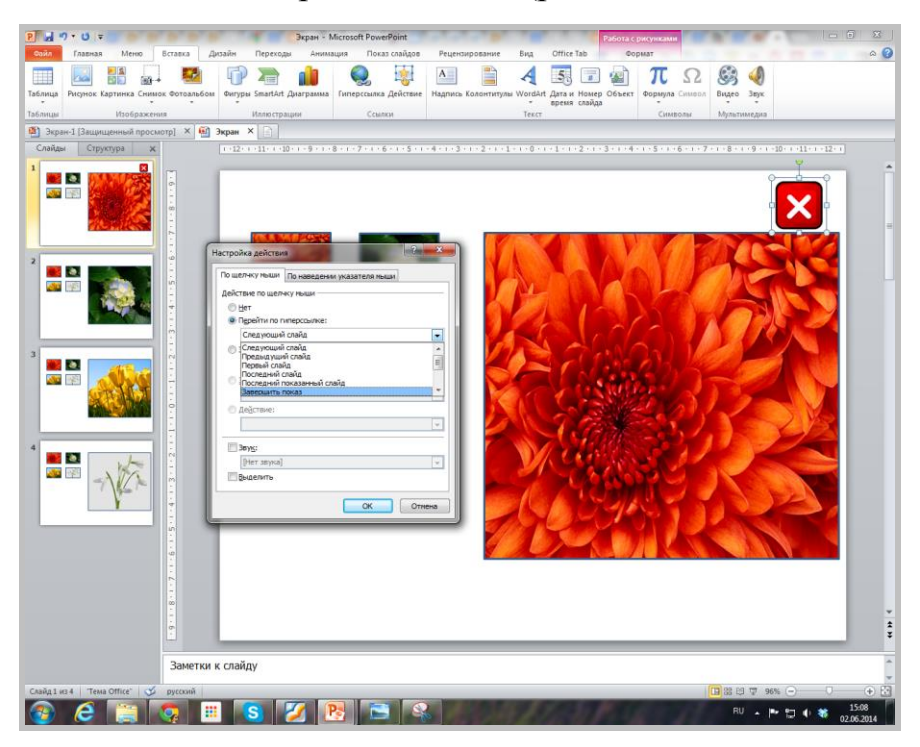

*Рис. 15. Настройка кнопки «Завершить показ»*

9. Копируем настроенную кнопку и также размещаем на всех остальных слайдах.

10.Настраиваем презентацию таким образом, чтобы не возникло случайного перехода на другие слайды. На главной панели в «Смене слайдов» убираем галочки с окошек «по щелчку» и «автоматически». Это особенно важно, если мы будем работать с интерактивной доской.

#### **Самостоятельная работа**

Создайте портретную галерею выдающихся деятелей в сфере своего предмета с использованием технологии «Экран». Это может быть галерея портретов писателей, поэтов, композиторов, изобретателей и т.п.

## **Практическая работа № 3. ИСПОЛЬЗОВАНИЕ ПРИЕМА «ЛУПА»**

<span id="page-22-0"></span>**Цель работы:** освоить прием «ЛУПА» для создания интерактивной иллюстрации с просмотром деталей изображения.

#### **Суть приема «ЛУПА»**

Очень часто на уроке возникает необходимость сконцентрировать внимание учеников на детали иллюстрации, фрагмента текста и даже слова при сохранении их общей панорамы. При работе с таким интерактивным изображением создается эффект [лупы](http://didaktor.ru/priem-lupa/).

Для создания такого эффекта можно использовать разные технологические приемы.

**Прием 1.** Добавление на основное изображение увеличенных частей изображения, которые появляются и исчезают по щелчку мыши. Это достаточно простой по технике исполнения прием, в котором используется анимация для добавляемых увеличенных частей изображения. По такому принципу построены интерактивные плакаты из примера lupa.ppt (CD-диск, папка ПР3).

**Прием 2.** При работе с интерактивном плакатом, при наведении указателя мыши на часть маленького рисунка, на слайде появляется его увеличенное изображение. Данный прием по технике создания напоминает прием «ЭКРАН», только в месте «экрана» будут размещаться увеличенные фрагменты изображения. Для получения эффекта увеличения изображение разрезается на ряд фрагментов, и каждый фрагмент копируется на свой слайд в область «экрана».

Изображения для практической работы взяты с блога «Просто и доступно о компьютере» <http://al-easycomp.blogspot.ru/2012/07/blog-post.html> и находятся в папке ПР3 CD-диска.

#### **Примеры использования на уроке**

*Пример 1. История. 7 класс.* Учитель, освещая эпоху Петра Первого, останавливается на известном полотне И.Е. Репина «Утро стрелецкой казни». При подробной характеристике отдельных персонажей возникает необходимость детализации определенного участка картины. Его увеличение поможет ученикам обратить внимание на какие-то частности, невидимые на общем полотне (рис. 16).

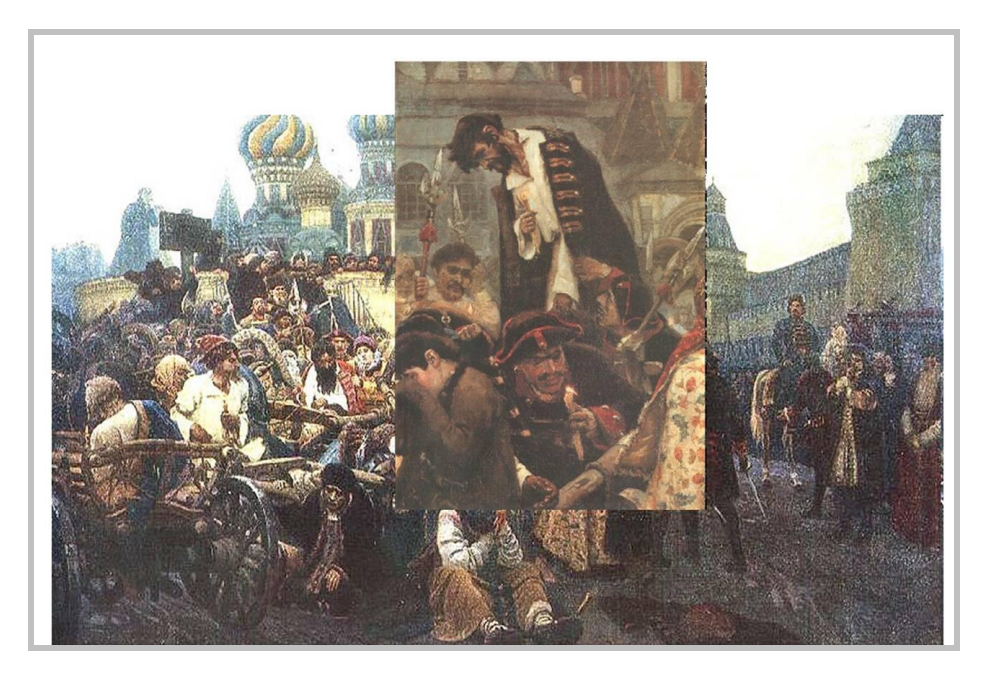

*Рис. 16. Пример интерактивного рисунка «Утро стрелецкой казни» Пример 2. Биология*. Учитель биологии демонстрирует общий вид стрекозы, а затем акцентирует внимание на уникальное устройство ее глаз (рис. 17). Для создания такого интерактивного рисунка можно найти в Интернете по поисковым словам отдельно «Стрекозу» и отдельно очень качественное изображение «Глаза стрекозы».

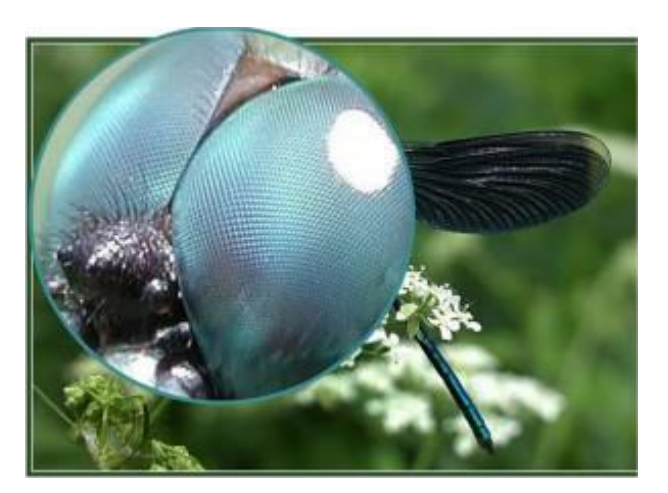

*Рис. 17. Пример интерактивного рисунка «Стрекоза»* Примеры взяты из блога «Дидактор» <http://didaktor.ru/priem-lupa/>

*Пример 3. Информатика и ИКТ.* Учитель информатики демонстрирует и рассказывает о типах разъемов, находящихся на системном блоке. Данный плакат можно использовать и для проверки знаний учащихся, попросив их рассказать, какие разъемы находятся под номерами на рисунке (рис. 18).

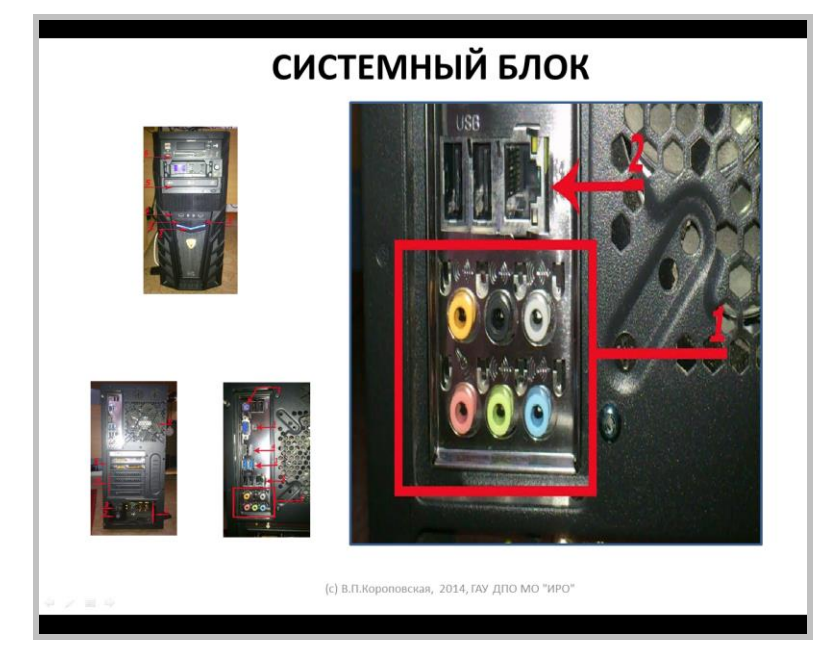

*Рис. 18. Пример интерактивного слайда «Системный блок»*

Если в классе учитель имеет возможность показать реальный системный блок, то, например, при дистанционном обучении такой плакат будет хорошим дополнением к учебному материалу.

#### **ХОД РАБОТЫ**

1. Готовим слайд с «экраном» (рис. 19) и заголовком СИСТЕМНЫЙ БЛОК. Дублируем слайд *Главная* - в меню *Создать слайды* - *Дублировать выделенные слайды.* Количество копируемых слайдов зависит от количества создаваемых фрагментов изображения. В нашем примере будут три изображения, каждое из которых будет разделено на три фрагмента, значит нам нужно 9 слайдов с «экраном».

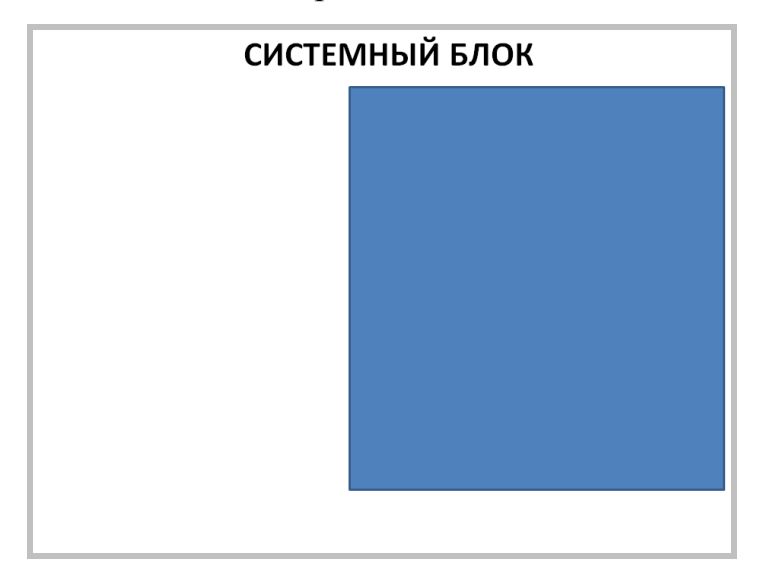

*Рис. 19. Слайд с «экраном»*

2. Разрезаем изображение на ряд фрагментов и копируем на слайды в область «экрана» (на диске папка ПР3, файл computer1.jpeg). Качество исходного изображения должно быть достаточно хорошим (800х600 и более пикселей), чтобы вырезанные фрагменты при увеличении не были размытыми. Разрезать изображение на отдельные части можно в редакторе Paint или любом другом графическом редакторе. Разбрасываем эти фрагменты по слайдам и совмещаем их с экранами. Можно использовать инструмент «Ножницы» и выделять ими часть рисунка и сразу вставлять в место «экрана». Старайтесь разрезать изображение на одинаковые части по форме «экрана». Можно замещать фон «экрана» соответствующим рисунком, если он не сильно деформируется.

3. Размещаем уменьшенные изображения рисунков, части которых будут увеличиваться на интерактивном плакате, на первый слайд (рис. 20).

4. На маленьком изображении, которое находится на первом слайде, создаем ряд невидимых гиперссылок, соответствующих тому или иному фрагменту. В нашем примере это три области.

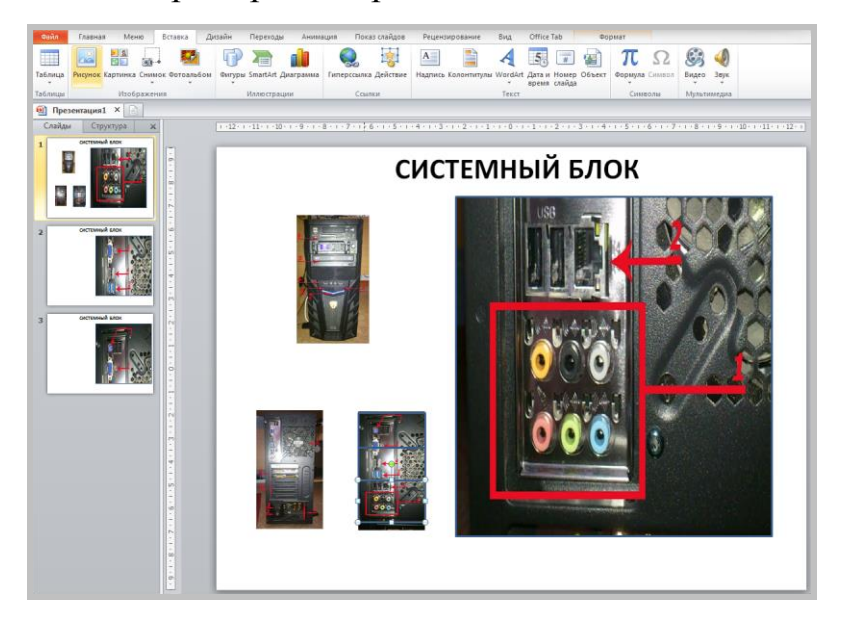

*Рис. 20. Создание невидимых гиперссылок для каждого фрагмента*

Как создавать невидимые гиперссылки, было описано в Практической работе № 1 [«Интерактивная](http://didaktor.ru/texnologiya-sozdaniya-interaktivnoj-karty-v-programme-powerpoint/) [карта».](http://didaktor.ru/texnologiya-sozdaniya-interaktivnoj-karty-v-programme-powerpoint/)

5. Настраиваем гиперссылки. Рекомендуемое действие гиперссылки «по наведению указателя мыши». В таком режиме наиболее эффективна работа такого интерактивного плаката.

- Выделяем область для создания невидимой ссылки на маленьком изображении.
- *Вставка - Действие - По наведению мыши Перейти по гиперссылке: Слайд* - выбрать необходимый слайд из списка - *ОК* (рис. 21).

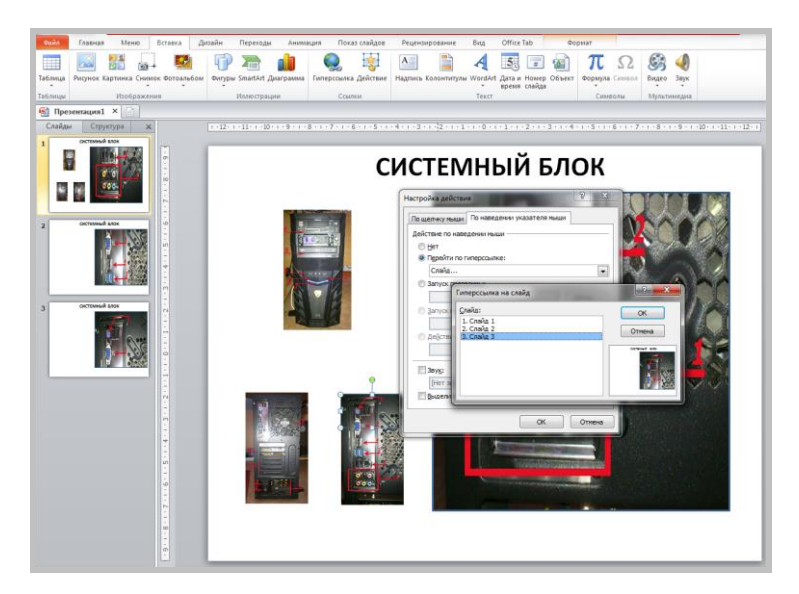

*Рис. 21. Настройка невидимой области для гиперссылки на нужный слайд*

Делаем настройки для всех областей на маленьком рисунке. В нашем случае их три.

6. Копируем маленькое изображение с настроенными ссылками на остальные слайды (рис. 22). Для этого нужно с помощью мыши выделить изображение рамкой, чтобы вместе с ним выделились и невидимые ссылки, а затем *Главная - Копировать,* перейти на следующие слайды и *Главная – Вставить.*

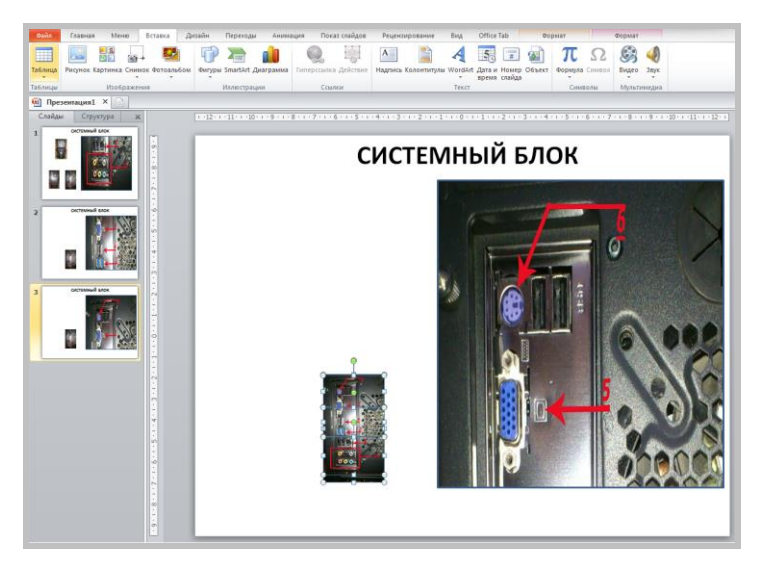

*Рис. 22. Копирование маленького изображения с гиперссылками на все слайды*

Далее алгоритм действий такой же. **Внимание**! Сначала мы копируем вырезанные части изображения, разбрасываем по слайдам, а затем – все невидимые гиперссылки и тоже размещаем по слайдам.

## **Самостоятельная работа**

- 1. Откройте на диске папку ПР3. В ней находятся исходные рисунки с именами computer1, computer2, computer3. Добавьте в свою презентацию слайды для просмотра увеличенных частей изображения computer2 или computer3, разрезав их предварительно в графическом редакторе или с помощью инструмента «Ножницы».
- 2. Создайте свой интерактивный плакат с эффектом «лупы» по теме предмета.

#### <span id="page-30-0"></span>**Практическая работа № 4. ВСПЛЫВАЮЩИЕ ОКНА**

**Цель работы:** освоить прием «ВСПЛЫВАЮЩИЕ ОКНА» для создания интерактивного плаката.

#### **Суть приема «ВСПЛЫВАЮЩИЕ ОКНА»**

Всплывающие окна часто используются для обеспечения большей функциональности и интерактивности информационного ресурса. Как правило, всплывающие окна отображают справочную информацию, диалоговые окна, инструкции, более детальные сведения и другие элементы пользовательского интерфейса. В программе PowerPoint можно легко воспроизвести этот технологический приём с использованием невидимых гиперссылок и анимации.

На первом слайде размещаем визуализированное меню – небольшие иконки, которые являются гиперссылками. Можно разместить один рисунок и фотографию и пометить на нем области для создания невидимых гиперссылок (см. Практическая работа № 1. Интерактивные карты). Характерной особенностью данного приёма является настройка гиперссылок «ПО НАВЕДЕНИЮ МЫШИ», но если плотность объектов для демонстрации на слайде большая, то лучше использовать настройку гиперссылок «ПО ЩЕЛЧКУ МЫШИ». Гиперссылки дублируются на всех слайдах. Динамика всплывающих окон обеспечивается эффектом анимации «Масштабирование» или «Проявление с увеличением». Пример использования приема «Всплывающие окна» можно посмотреть на CD-диске, папка ПР4, файлы demo\_vspliv\_okna.ppt и Демо\_Всплыв окна.ppt. В нашем примере мы будем создавать интерактивный плакат «Птицы России» с использованием материалов с одноименного сайта<http://ptici.info/>

#### **ХОД РАБОТЫ**

1. Создайте слайд. Разместите на нем заголовок «Птицы России» и вставьте маленькие фотографии птиц, которые можно скопировать прямо со страниц сайта (щелкаем правой кнопкой мыши по картинке и выбираем *Копировать картинку*) или, если нет выхода в Интернет, вставить с CDдиска из папки ПР (рис. 23).

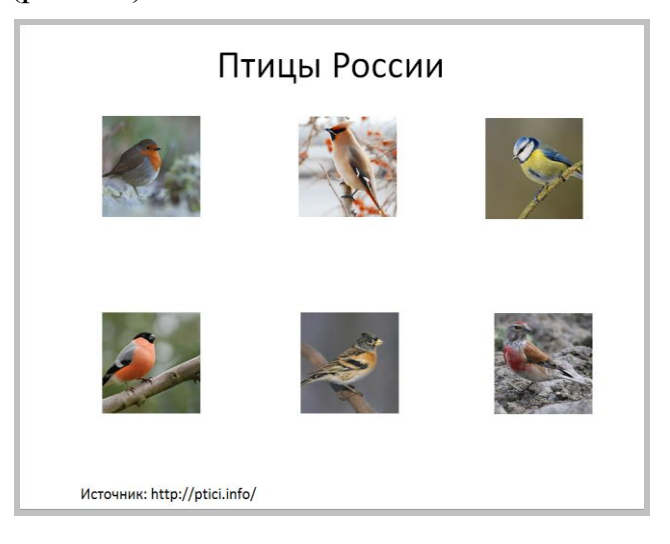

*Рис. 23. Слайд с меню в виде иконок* 

2. Создайте новый **Пустой слайд** и скопируйте на него заголовок. Старайтесь при копировании элементов на новые слайды не сдвигать текст и изображения. Тогда у вас получится эффект работы с одним слайдом.

3. Создайте гиперссылку с рисунка на первом слайде на новый слайд. *Вставка - Действие - По наведению мыши* - *Перейти по гиперссылке: Слайд* - выбрать необходимый слайд из списка - *ОК* 

4. Скопируйте изображение с настроенной гиперссылкой на новый слайд (второй).

5. Вставьте поверх скопированного изображения увеличенную фотографию, взяв ее также или с сайта, или с CD-диска из папки ПР4.

6. Дублируйте последний слайд и удалите с него вставленную увеличенную фотографию. Таким образом, у нас будет новый слайд, на котором уже есть заголовок и вставлен рисунок с настроенной гиперссылкой.

7. Повторите действия для всех изображений, которые находятся на первом слайде (рис. 24).

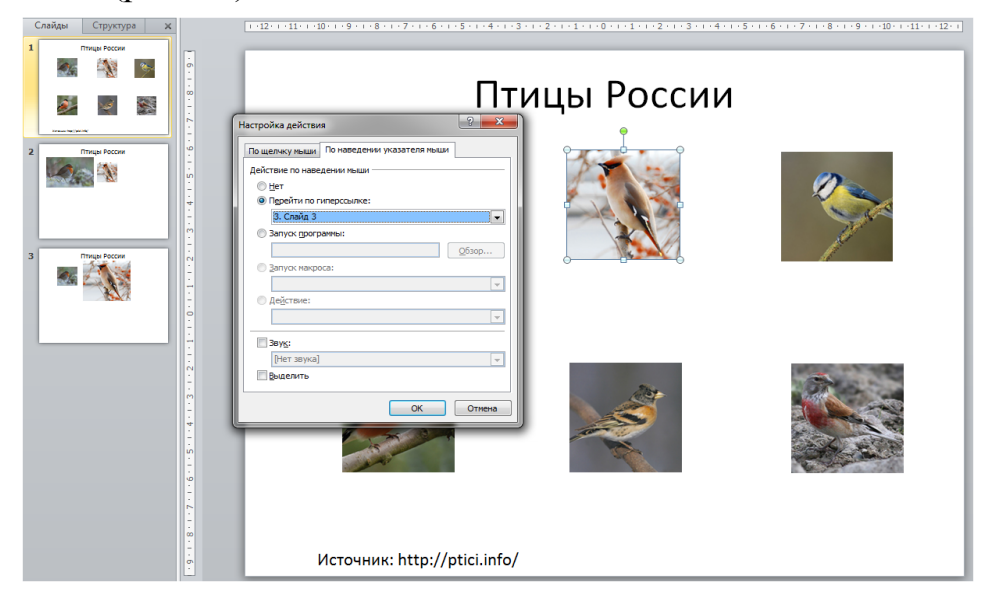

*Рис. 24. Настройка гиперссылки*

После выполнения работы проверьте, как будет работать ваш интерактивный плакат.

#### **Самостоятельная работа**

- 1. Закончите создание интерактивного плаката и сохраните его в свою рабочую папку.
- 2. Продумайте, какой интерактивный плакат можно сделать по технологии «всплывающие окна» по вашему предмету.

## <span id="page-33-0"></span>И**НТЕРАКТИВНАЯ «СТЕНА» ДЛЯ МУЛЬТИМЕДИЙНОГО КОНСПЕКТА УРОКА**

Очень часто учителю приходится использовать на занятии совершенно разнохарактерные мультимедийные ресурсы. И поэтому очень важно организовать максимально комфортную и эффективную навигацию. Соединить в едином документе видео, презентации, текст, электронные таблицы, иллюстрации и другие мультимедийные и электронные материалы к уроку поможет так называемый **мультимедийный конспект**.

В редакторе презентаций можно быстро создать своеобразную интерактивную «стену», которая будет служить мультимедийным конспектом. Такую «стену» можно дополнять, оперативно вносить определённые коррективы. Особенно удобна эта возможность при работе с интерактивной доской.

## <span id="page-33-1"></span>**Практическая работа № 5. ИНТЕРАКТИВНАЯ СТЕНА ДЛЯ МУЛЬТИМЕДИА МАТЕРИАЛОВ**

**Цель работы:** освоить создание интерактивной «стены» для компоновки материалов мультимедийного урока.

#### **ХОД РАБОТЫ**

1. Создайте на своем компьютере папку и разместите в нее все материалы для мультимедийного урока. Это могут быть видео, текстовые документы, презентации, фотографии и другие материалы. Сбор материалов в одну папку позволит вам быстро перенести свои материалы, если возникнет необходимость их демонстрации на другом компьютере. В эту же папку разместите и создаваемую виртуальную «стену».

2. Открываем редактор PowerPoint и добавляем в заголовке тему урока. Можно заголовок или оставить по центру, размещая вокруг него мультимедийные материалы, либо переместить его и расположить наверху слайда.

3. Свернуть в окно приложение, чтобы получить доступ к другим файлам.

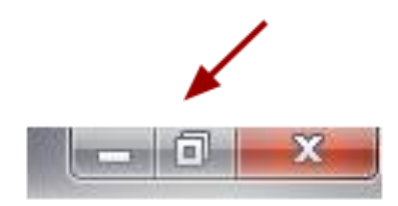

4. Открываем папку с подготовленными к уроку материалами и перетягиваем на слайд необходимые нам файлы: текстовые, презентации, видеофрагменты и пр. Должно получиться примерно следующее (рис. 25).

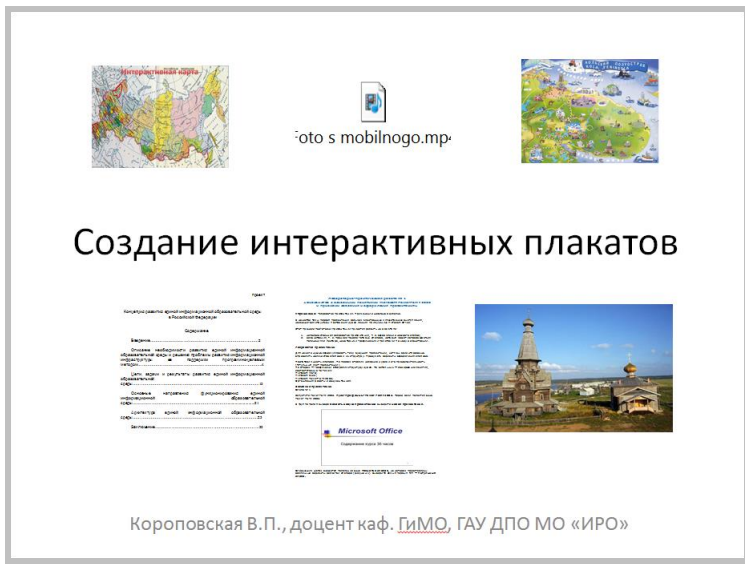

*Рис. 25. Интерактивная виртуальная «стена» - мультимедийный конспект*

- 5. Настраиваем быстрый запуск этих разнородных ресурсов:
- выделяем поочередно каждый из объектов

● *Вставка* - *Действие* и активируем эти объекты. Лучше выбрать *По наведению указателя мыши*. В зависимости от внедренного на «стену» объекта в окне *Действие* будут варианты «Показать», «Открыть», «Активировать содержимое» (рис. 26).

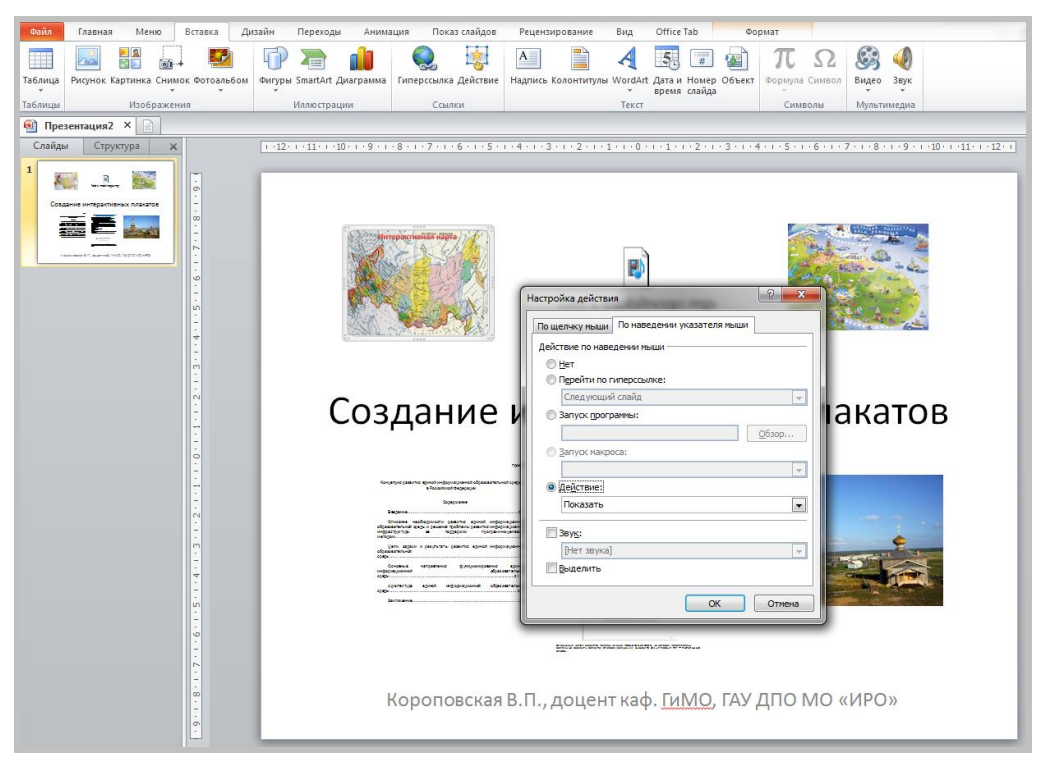

*Рис. 26. Активация объекта на виртуальной «стене*»

Наша интерактивная «стена» готова. Запускаем демонстрацию презентации и открываем размещенные ресурсы в любом порядке. Это очень удобно при работе на интерактивной доске.

#### **Самостоятельная работа**

Создайте интерактивную «стену» для своего мультимедийного урока, используя различные мультимедийные материалы. Настройте открытие объектов и проверьте ее работу. Сохраните файл в свою рабочую папку.

### <span id="page-36-0"></span>**ИНТЕРАКТИВНЫЕ ПЛАКАТЫ НА ОСНОВЕ ТРИГГЕРОВ**

В презентациях с триггерами задействуют анимационные эффекты, поэтому они больше похожи на флеш-игры. Создать презентацию с триггерами не так уж и сложно. Тут самое главное - четко усвоить алгоритм действий. Если вы сделаете работу несколько раз, то доведете свои действия просто до автоматизма.

При создании слайдов с использованием триггеров необходимо вначале продумать сценарий, как будут реагировать объекты на экране по щелчку или наведению на них мыши. Таким интерактивным объектом может быть рисунок, фигура, кнопка, параграф текста или текстовое поле.

#### <span id="page-36-1"></span>**Практическая работа № 6. ИНТЕРАКТИВНАЯ ЛЕНТА**

**Цель работы:** освоить создание плаката с интерактивной лентой информационных блоков.

#### **Суть приема** «**Интерактивная лента»**

Несколько информационных блоков, объединенных тематически, размещаются на одном слайде. Информационные блоки могут представлять собой набор иллюстраций, «ленту времени» или тематически объединенную информацию по любому предмету. Передвигаются блоки по нажатию кнопки-триггера, образуя непрерывную ленту. Каждый из информационных блоков многомерен и представляет определённую взаимосвязь с другими, иерархию, сравнение. При необходимости мы можем щелкнуть кнопкой мыши по одному из блоков и перейти к более развернутой информации. Мы можем вернуться вновь на главный слайд, где информационные блоки объединены в Интерактивную ленту. При желании мы можем пролистать ленту, обратившись тем самым к новому информационному блоку. Таким образом, с использованием приема «интерактивная лента» мы избавляемся от линейного представления большого объема информации.

Очень эффектно приём смотрится на интерактивной доске.

Пример интерактивного плаката с использованием технологии «интерактивная лента» можно посмотреть на CD-диске в папке ПР6 (файл Lenta.pps), а также в блоге «Дидактор» [http://didaktor.ru/interaktivnye-lenty](http://didaktor.ru/interaktivnye-lenty-vozmojnost/)[vozmojnost/](http://didaktor.ru/interaktivnye-lenty-vozmojnost/)

Для выполнения практической работы будем использовать материалы со страницы «Аллея писателей» сайта Мурманской областной детскоюношеской библиотеки <http://dipo.murman.ru/realy/museums/alleya.shtml> http://murmansk.mk.ru/articles/2014/10/07/segodnya-v-murmanske-na-alleepisateley-otkryli-byust-aleksandru-podstanickomu.html

#### **ХОД РАБОТЫ**

1. Создаем презентацию и оформляем слайды. Это могут быть какието комментарии (события), учебные задания, учебные эпизоды урока, иллюстрации, фотографии и др. В нашем примере размещаем на слайдах информацию о писателях со страницы, чьи бюсты находятся на Аллее писателей г. Мурманска (рис. 27). Первый слайд оставляем пустым.

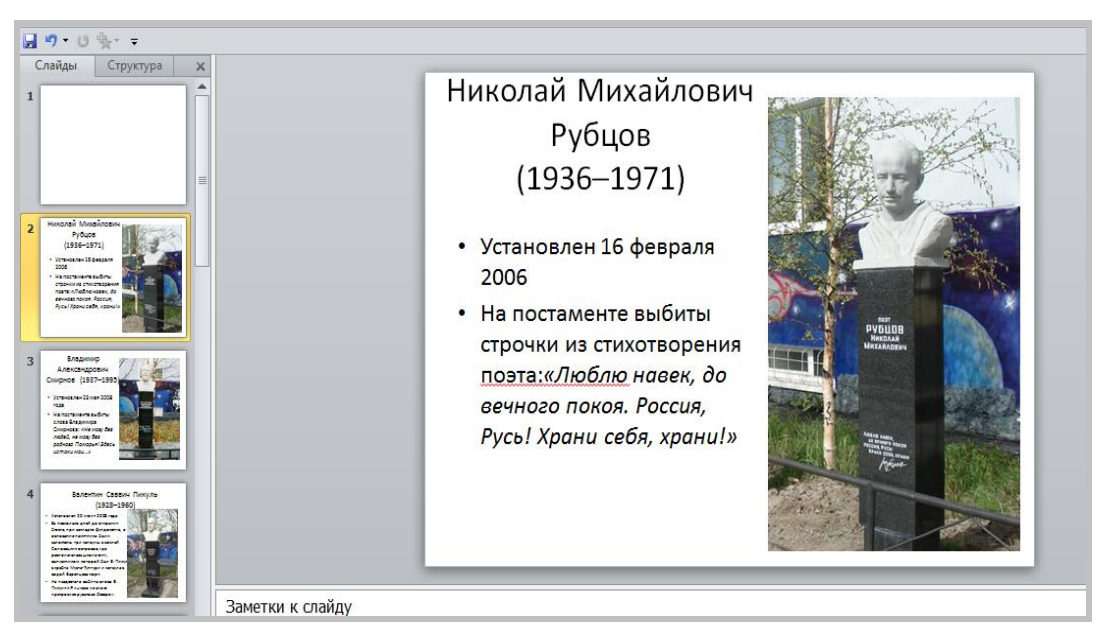

*Рис. 27. Слайды презентации*

2. Копируем большие объекты, вставляем их на первый слайд и уменьшаем. В нашем примере будем копировать фотографии памятников. Лучше сделать обрезку фотографий, оставив только изображения бюстов (рис. 28). Формируем фрагменты нашей ленты.

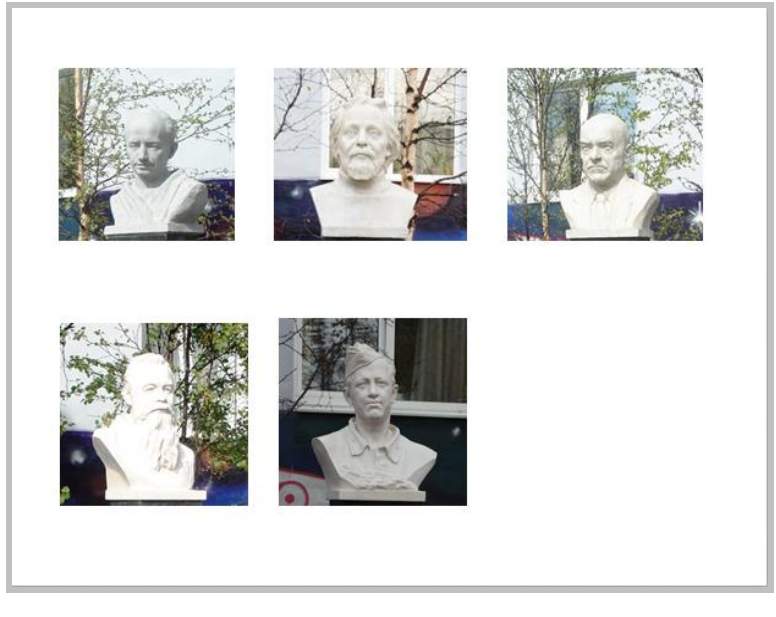

*Рис. 28. Объекты для создания ленты*

3. Группируем элементы в большие блоки ленты. Это очень важное условие! В нашем примере получается два блока ленты, состоящих из трех и из двух фотографий. Выделяем первый ряд объектов, щелкаем по ним правой кнопкой мыши и в появившемся меню выбираем «Группировать» (рис. 29). Теперь по эффектам анимации будет перемещаться не каждая картинка в отдельности, а целый блок. Собираем из отдельных фрагментов остальные блоки.

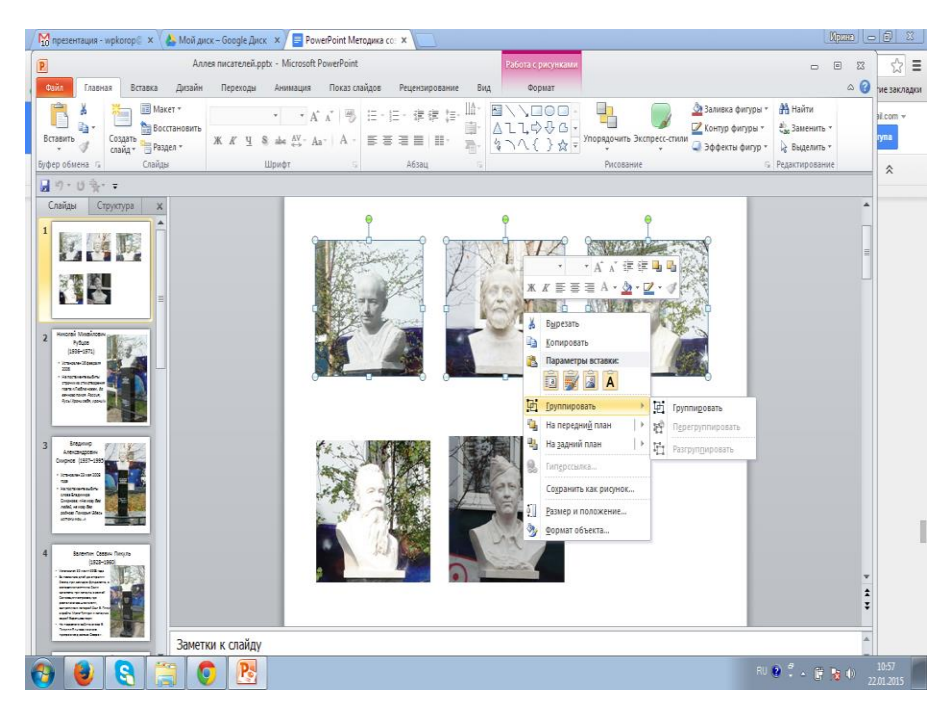

*Рис. 29. Группировка объектов в блок*

4. Задаем по два эффекта анимации каждому из блоков. На входе – **Вылет.** Параметры эффектов: Направление **-** Слева. На выходе – **Вылет за край листа.** Параметры эффектов: Направление – **Вправо**. Начало всех анимаций на входе **С предыдущим**. На выходе – **По щелчку.**

5. Распределяем поочередное появление блоков. Первый блок у нас уже находится на слайде. Поэтому переносим его появление в конец нашей ленты. То есть первый эффект анимации будет Выход первого блока (рис. 30).

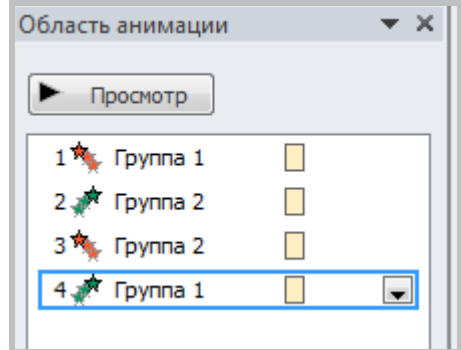

*Рис. 30. Порядок анимации блоков ленты*

Накладываем блоки друг на друга и размещаем по средней линии слайда. Желательно высоту всех блоков сделать одного размера.

6. Вставляем на слайд *Кнопку прокрутки* и задаем действие при ее нажатии (триггер). Роль кнопки может выполнять стрелка, управляющая кнопка или, как в данном случае, вытянутый пятиугольник из раздела Фигуры. Высоту кнопки лучше сделать чуть больше высоты блоков ленты, чтобы создать эффект прокрутки и разместить у правой границы слайда (рис. 31).

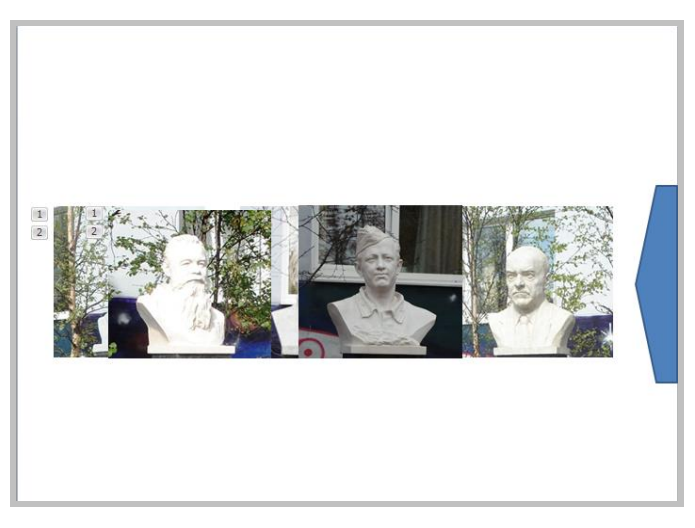

*Рис. 31. Размещение блоков и кнопки прокрутки на слайде*

Наши блоки будут появляться по команде этой кнопки. Выделяем все элементы анимации, щелкая по ним с нажатой клавишей Ctrl на клавитуре. После выделения щелкаем по ним правой кнопкой мыши или левой кнопкой

по появившемуся треугольничку в нижней строке списка команд. В появившейся панели выбираем *Время***,** затем нажимаем кнопку *Переключатели* и выделяем команду *Начать выполнение эффекта при щелчке*. В списке находим наш объект, который будет выполнять роль триггера, в нашем случае «Пятиугольник» (рис. 32).

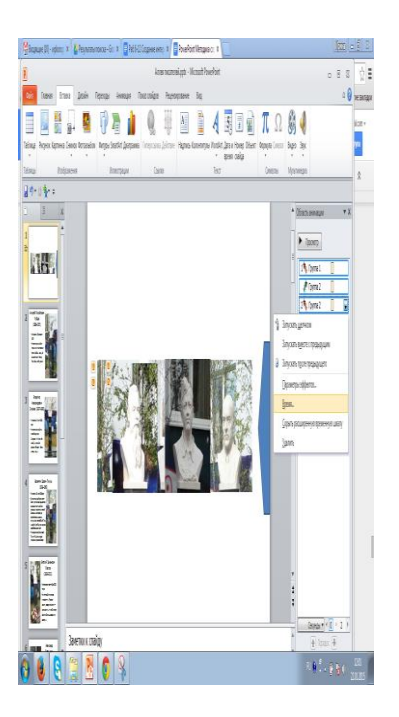

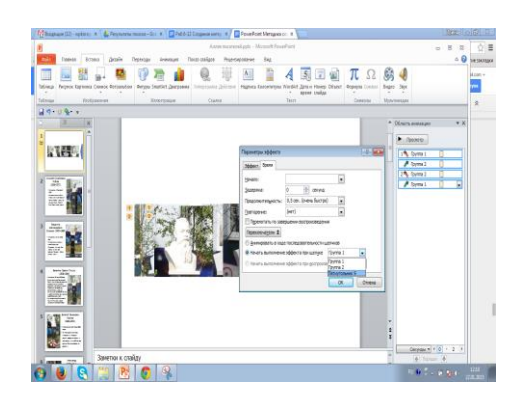

*Рис. 32. Установка действия кнопки прокрутки*

7. Создадим гиперссылки с элементов ленты на каждый слайд, где должен появиться большой объект. Для удобства работы лучше вынести нужный блок на свободное место слайда. Щелкаем по блоку левой кнопкой мыши. Вторым щелчком выбираем нужный фрагмент. Делаем его гиперссылкой и находим нужный слайд. Найти этот слайд несложно по выпадающим справа изображениям слайдов (рис. 33).

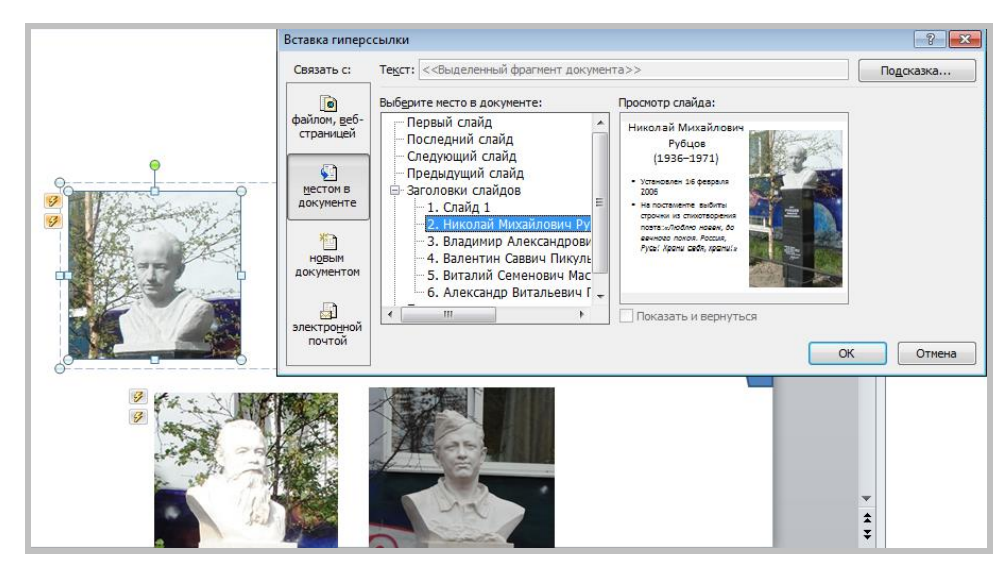

*Рис. 33. Установка гиперссылки с элемента ленты на слайд*

8. Делаем «кнопки возврата» с каждого информационного слайда на первый слайд. Можно сделать отдельную кнопку, но в нашем случае удобнее, если гиперссылкой на первый слайд будет служить большая фотография (рис. 34).

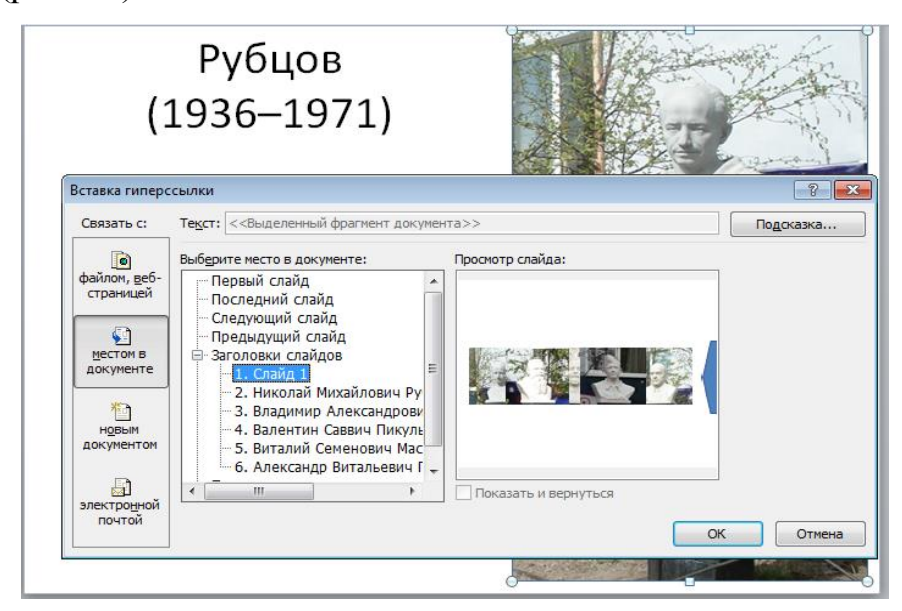

*Рис. 34. Создание гиперссылки с фотографии на первый слайд*

9. Проверим работу созданной интерактивной ленты, запустив презентацию в режиме Показ слайдов.

## **Самостоятельная работа**

<span id="page-43-0"></span>Создайте «интерактивную ленту» для своего мультимедийного урока. Сохраните файл в свою рабочую папку.

### **ПОЛЕЗНЫЕ ССЫЛКИ**

1. Аствацатуров Г.О. О многомерном конструировании образовательного процесса с помощью ИКТ [Электронный ресурс] // Дидактор. - Режим доступа: http://goo.gl/IP9br9

2. Аствацатуров Г.О. Какой должна быть интерактивная схема? [Электронный ресурс] // Дидактор. - Режим доступа: http://didaktor.ru/kakojdolzhna-byt-interaktivnaya-sxema

3. Аствацатуров Г.О. Технология конструирования интерактивного плаката [Электронный ресурс] // Дидактор. - Режим доступа: http://goo.gl/cjdzYQ

4. Аствацатуров Г.О. Полезные рекомендации. Как создать ИНТЕРАКТИВНЫЙ ПЛАКАТ? [Электронный ресурс] // Дидактор. - Режим доступа:<http://goo.gl/YgDJJo>

5. Аствацатуров Г.О. Полезные рекомендации: PowerPoint для работы на интерактивной доске [Электронный ресурс] // Дидактор. - Режим доступа: <http://goo.gl/sEP5oe>

6. Аствацатуров Г.О. Технологический приём ВСПЛЫВАЮЩИЕ ОКНА [Электронный ресурс] // Дидактор. - Режим доступа: http://didaktor.ru/texnologicheskij-priyom-vsplyvayushhie-okna/

7. Аствацатуров Г.О. Как подготовить ИНТЕРАКТИВНУЮ ЛЕНТУ [Электронный ресурс] // Дидактор. - Режим доступа: http://didaktor.ru/kakpodgotovit-interaktivnuyu-lentu/

8. Блинов Д.М. Интерактивные плакаты [Электронный ресурс] // Intel IT Galaxy. - Режим доступа:<http://goo.gl/YUc64U>

9. ДЕТСКИЕ ЭЛЕКТРОННЫЕ ПРЕЗЕНТАЦИИ И КЛИПЫ [Электронный ресурс] - Режим доступа: http://viki.rdf.ru/

10. Интерактивные версии образовательных плакатов. - Режим доступа: <http://elementy.ru/posters>

*Вера Павловна Короповская*

## *МЕТОДИКА СОЗДАНИЯ ИНТЕРАКТИВНОГО ПЛАКАТА СРЕДСТВАМИ РЕДАКТОРА POWERPOINT (ИСПОЛЬЗОВАНИЕ ИНТЕРАКТИВНЫХ ПЛАКАТОВ В ОБРАЗОВАТЕЛЬНОЙ ДЕЯТЕЛЬНОСТИ)*

*Учебно-методическое пособие*

Редактор Лившиц Н.Б.

Подписано в печать 03.02.15. Формат 60х84/16. Уч.-изд. л. 0,9. Тираж 25 экз. Заказ Отпечатано в ГАУДПО МО «Институт развития образования» 183010, г. Мурманск, ул. Советская, 9а